# **Anlegen eines neuen Schülers in LernSax**

Beispiel: Die "Testklasse-1" der Institution "Fortbildungs-Account MPZ LKL" hat die Schüler

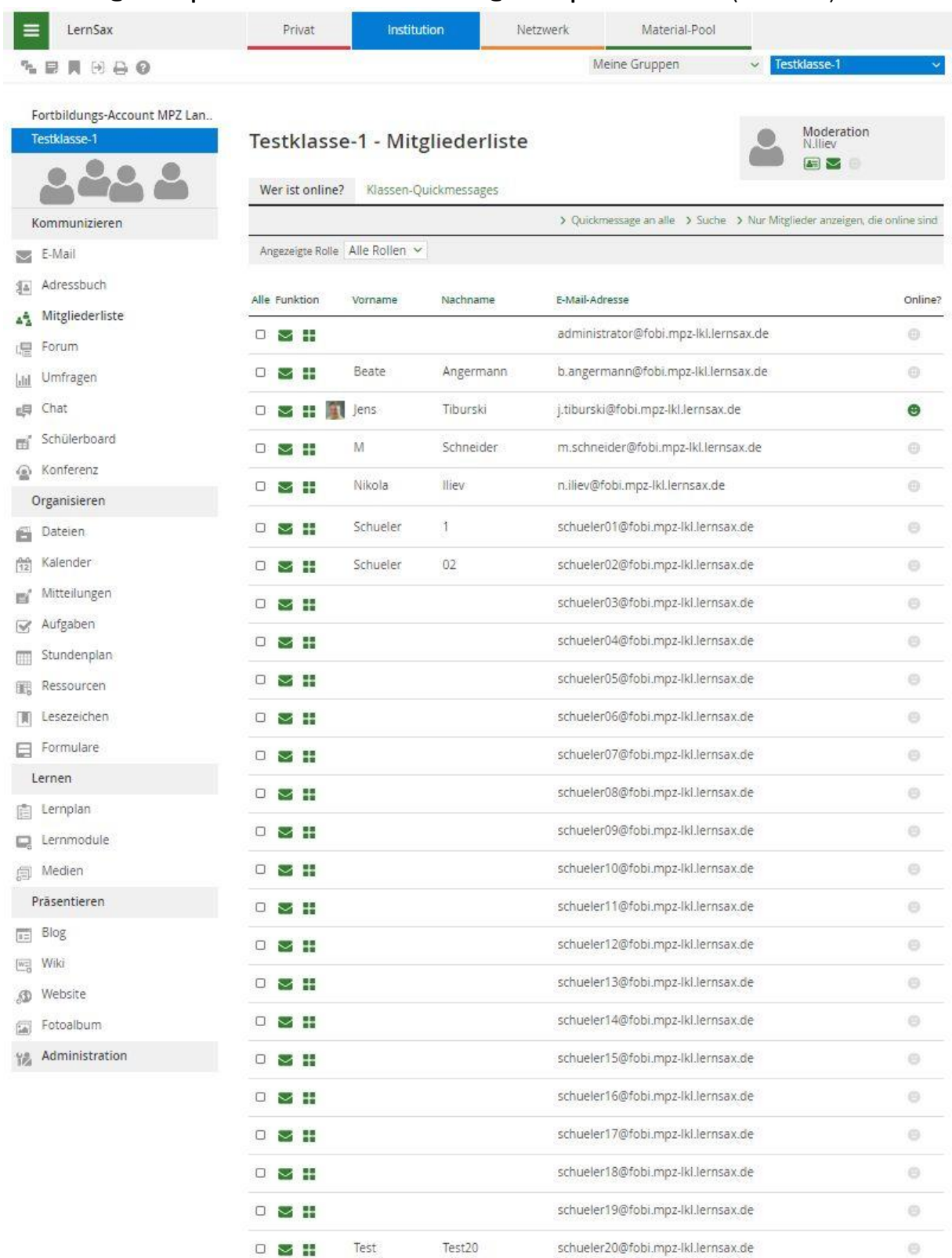

#### **schueler01@fobi.mpz-lkl.lernsax.de** bis **schueler20@fobi.mpz-lkl.lernsax.de** (*Screen 01*).

Jetzt kommt Schülerin **Maya Mustermann** an die Schule und soll in diese Klasse eingepflegt werden.

- 1. Schritt: Anlegen der Schülerin im **Administrator-Account** der Institution (*Screen 02*):
	- a. "Institution" wählen
	- b. "Administration" wählen
	- c. "Schüler" wählen
	- d. "Neuen Schüler anlegen" wählen#

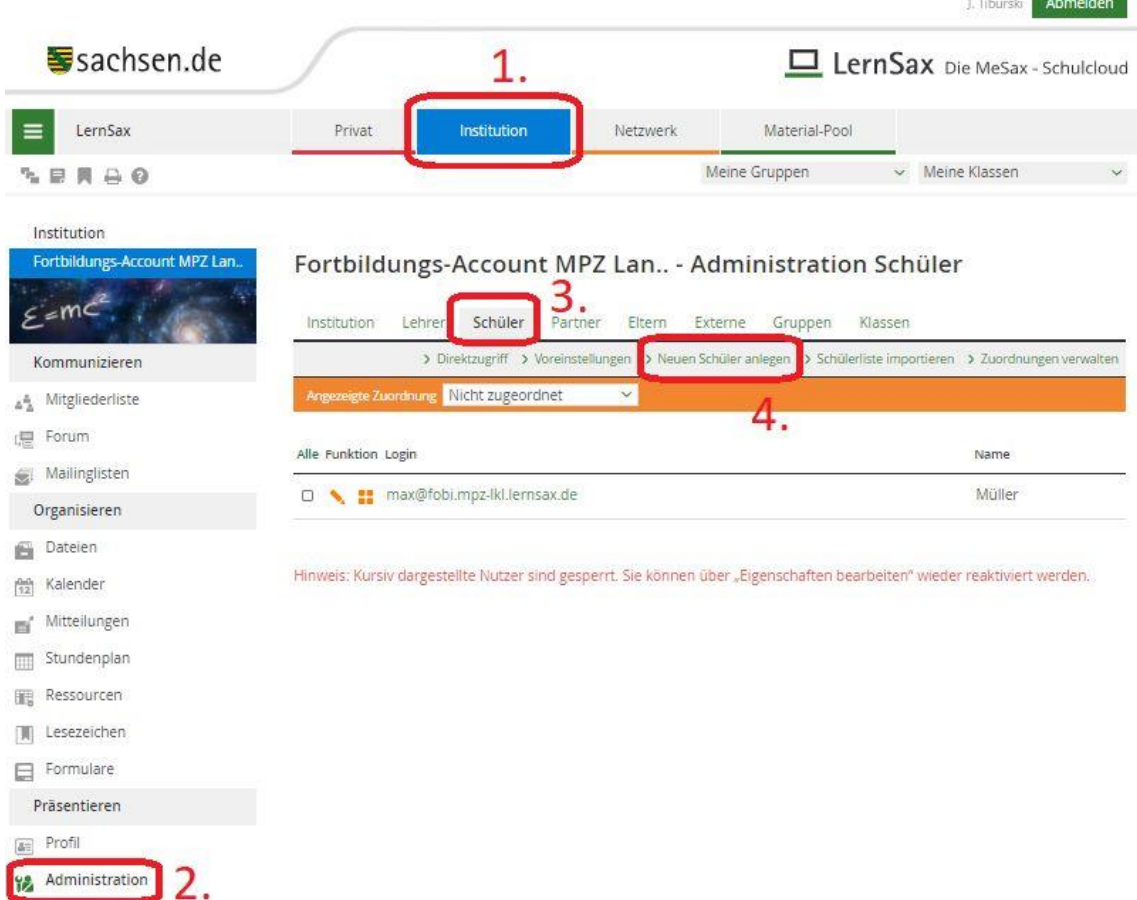

- e. "Username" eingeben (mit Punkt zwischen Vornamen und Zunamen) (*Screen 03*)
- f. "Name" eingeben
- g. "Passwort" wählen (sicheres Passwort auswählen)
- h. Wenn möglich kann die Zuordnung bereits gewählt werden (damit ist der Schüler noch nicht Mitglied der Klasse!)

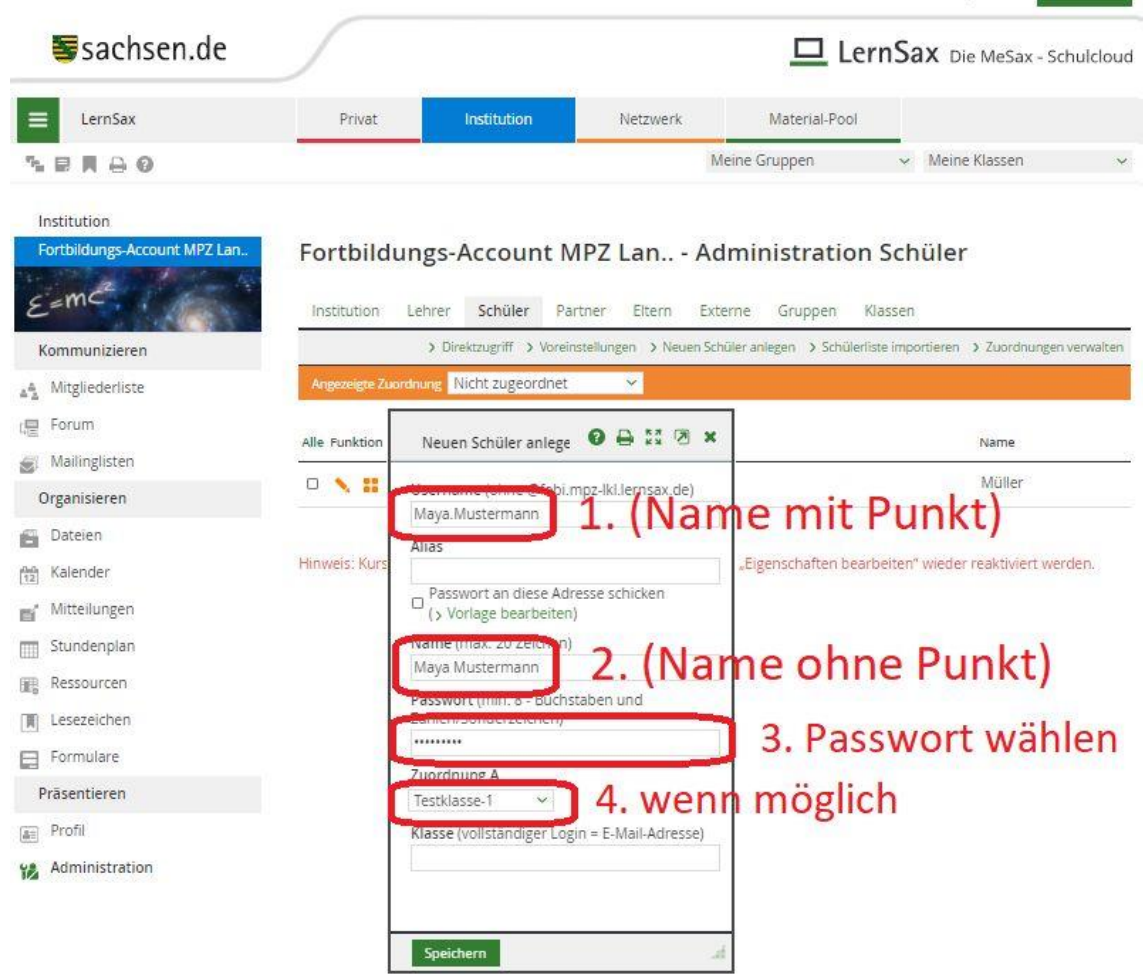

**J. Tiburski** Abmelden

- 2. Schritt: Der Klasse hinzufügen (*Screen 04*):
	- a. "Institution" wählen
	- b. "Administration" wählen
	- c. "Klasse" wählen
	- d. "weitere Funktionen" der gewünschten Klasse wählen

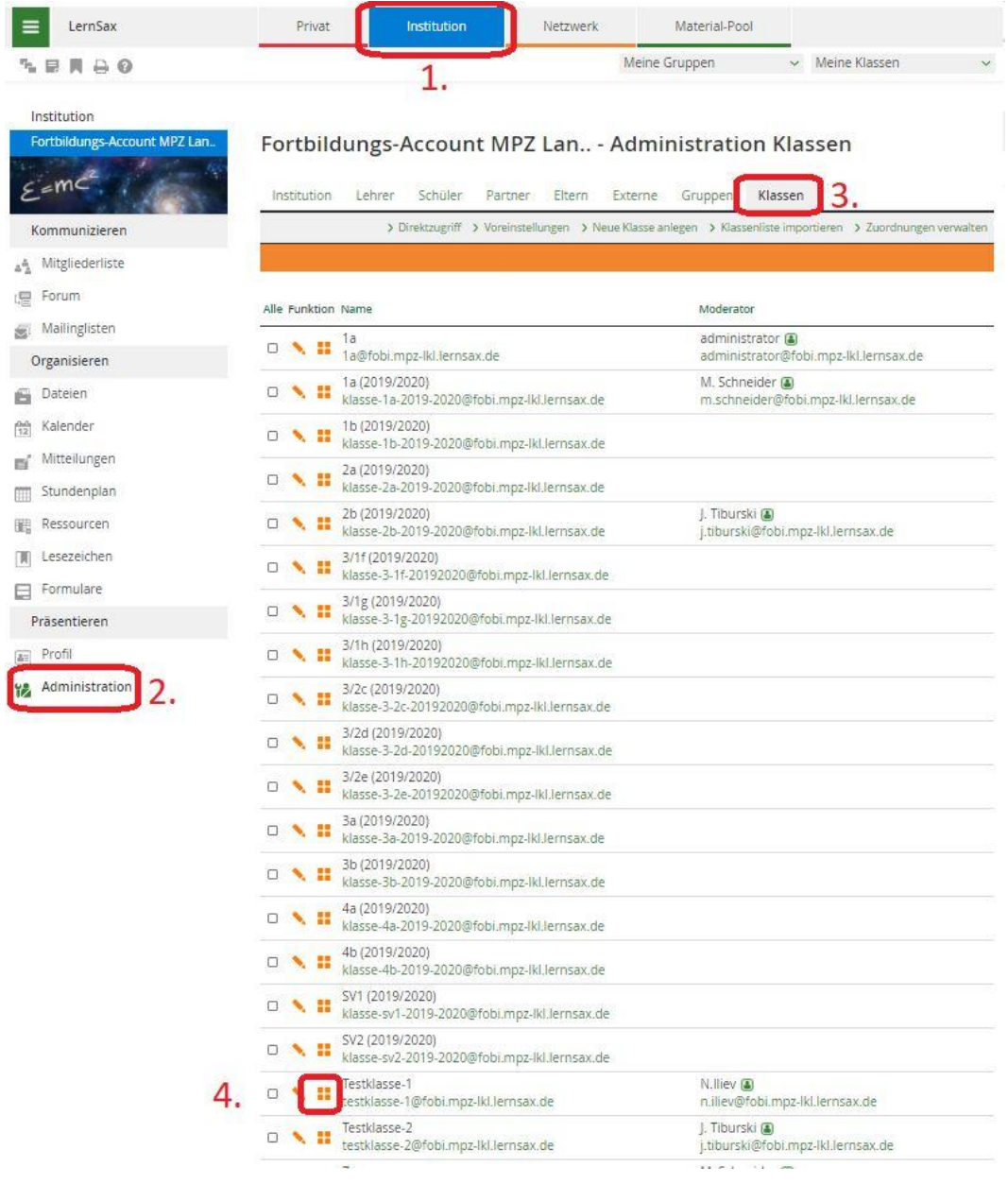

## e. "Mitglied hinzufügen" wählen (*Screen 05*)

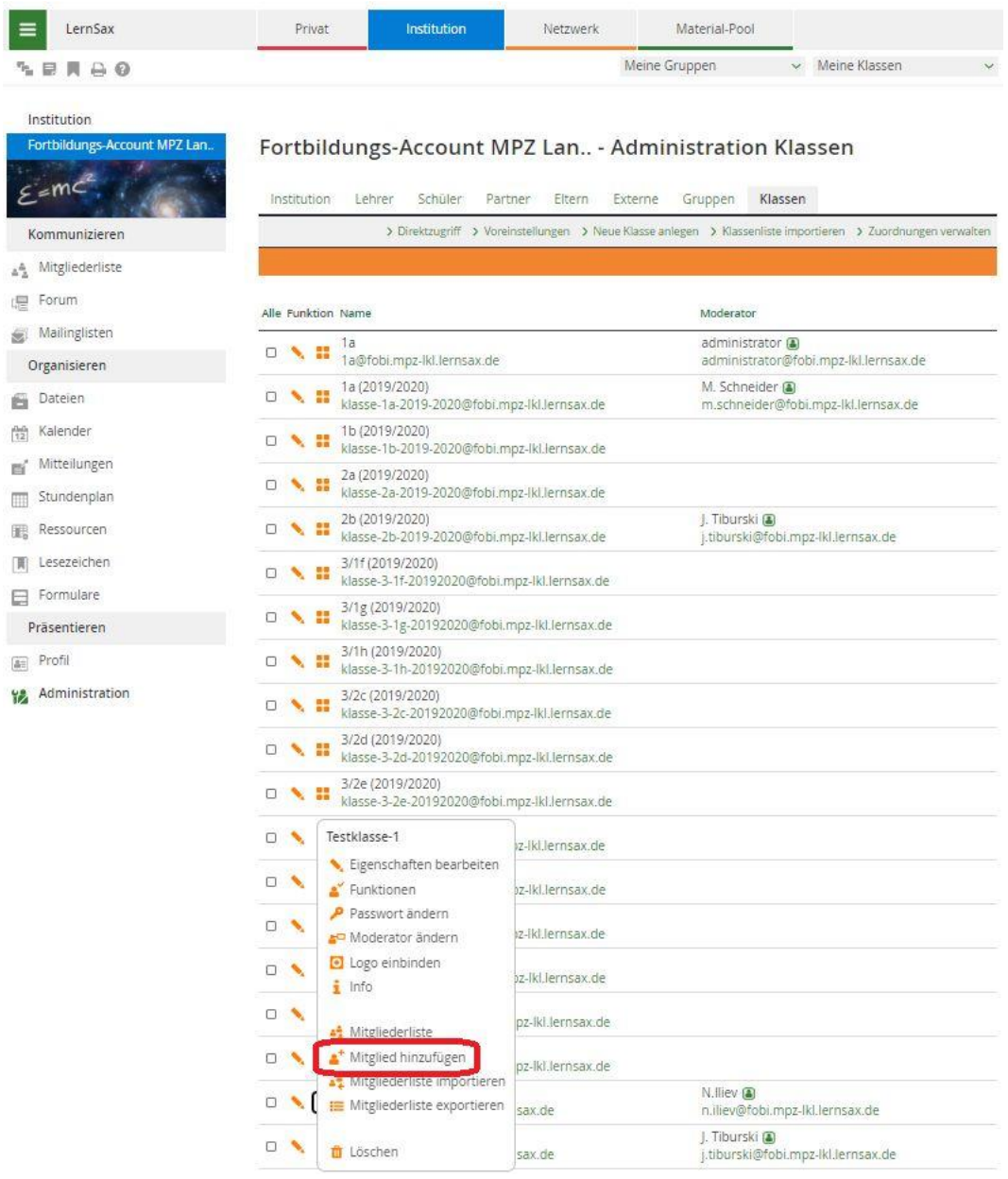

## f. "Mitglied aus Auswahllist übernehmen" wählen (*Screen 06*)

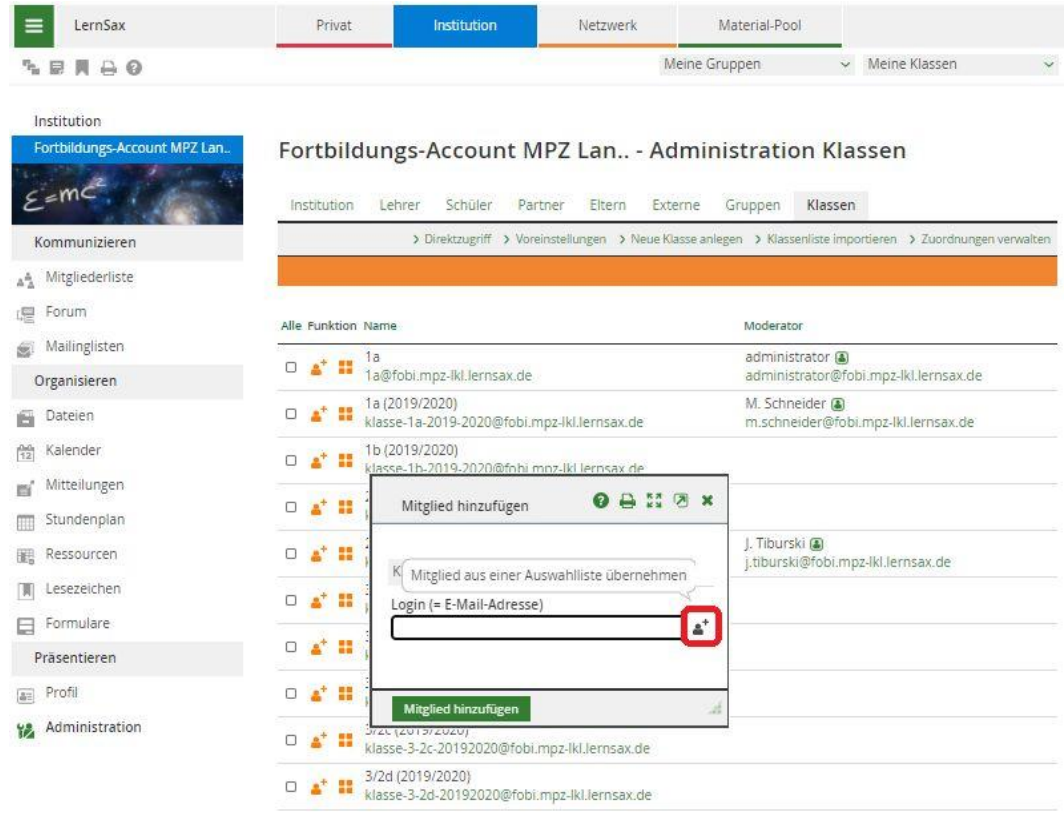

#### g. Quelle und neuen Schüler auswählen (*Screen 07*)

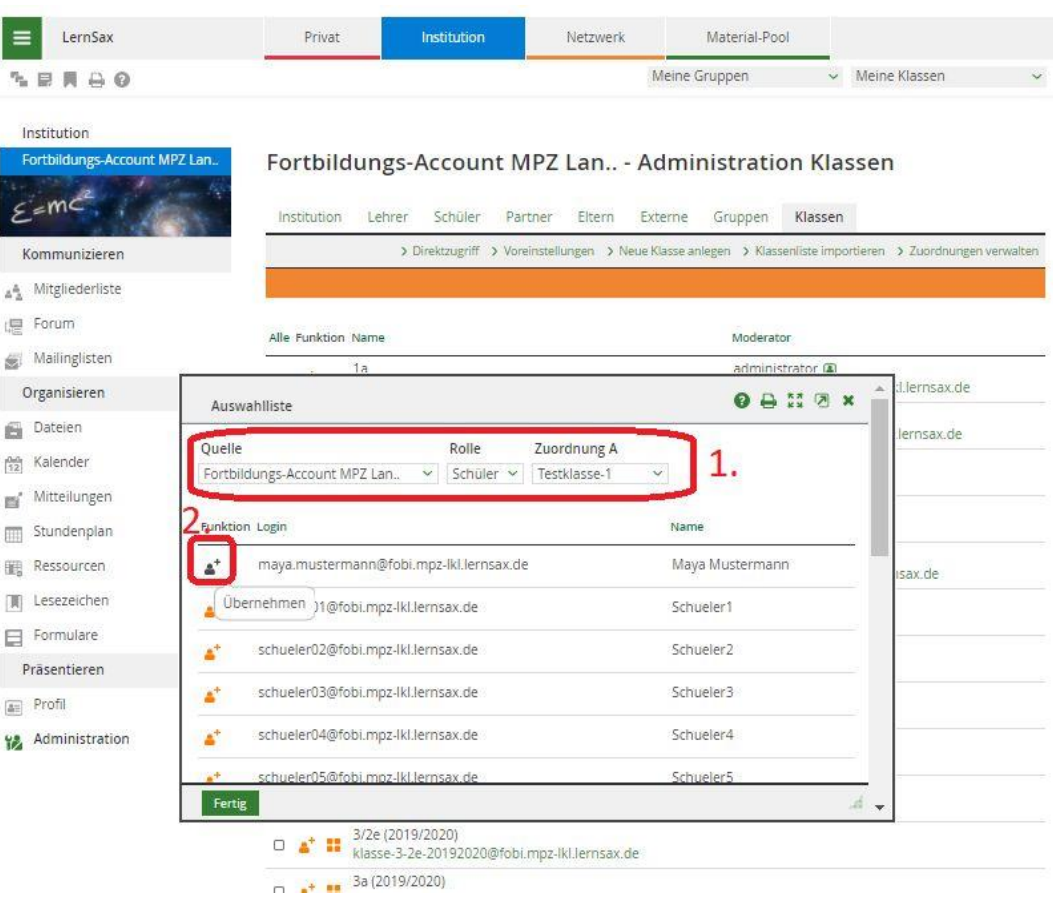

## h. "Mitglied hinzufügen" bestätigen (*Screen 08*)

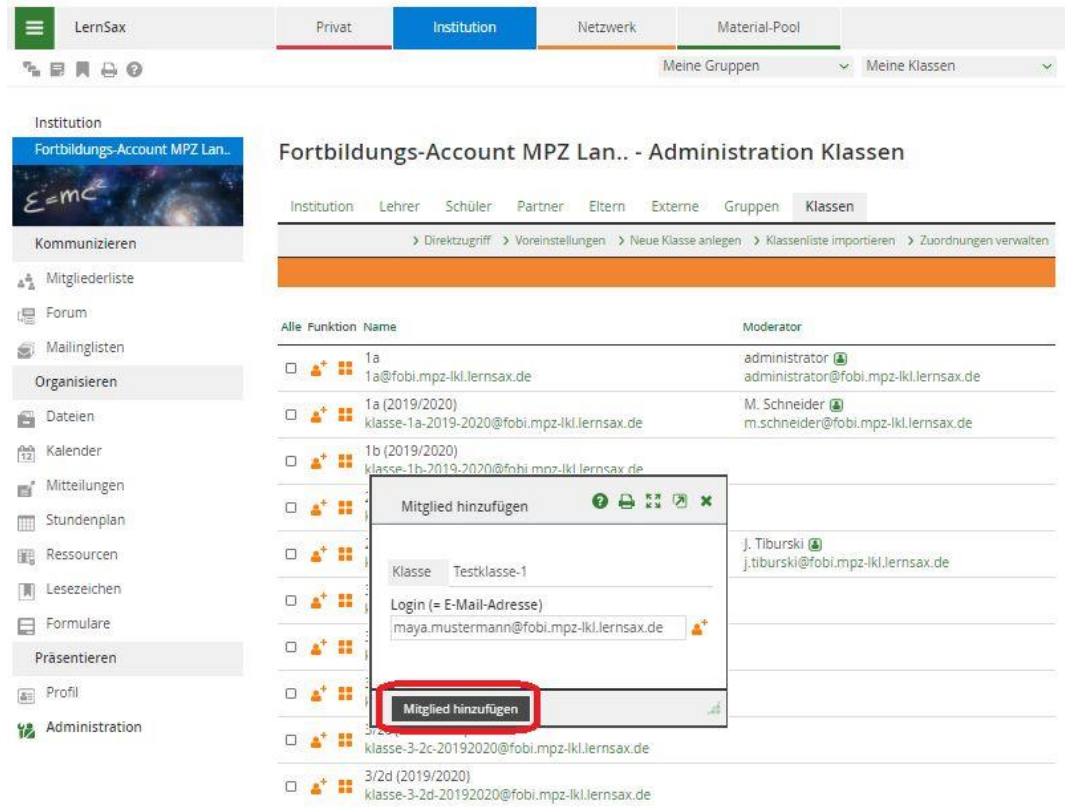

… und schon ist der neue Schüler **Maya Mustermann** Mitglied der **Testklasse-1** unserer Institution.